### **UNIVERSIDADE FEDERAL DE PELOTAS INSTITUTO DE CIÊNCIAS HUMANAS PROGRAMA DE PÓS-GRADUAÇÃO EM GEOGRAFIA**

### **GUIA DE CADASTRO NO SEI PARA PROFESSORES EXTERNOS A UFPEL E QUE PARTICIPARÃO DE BANCAS DO PPGEO**

1. Acesse o link **[https://wp.ufpel.edu.br/sei/.](https://wp.ufpel.edu.br/sei/)** Você será direcionado para a seguinte página da web:

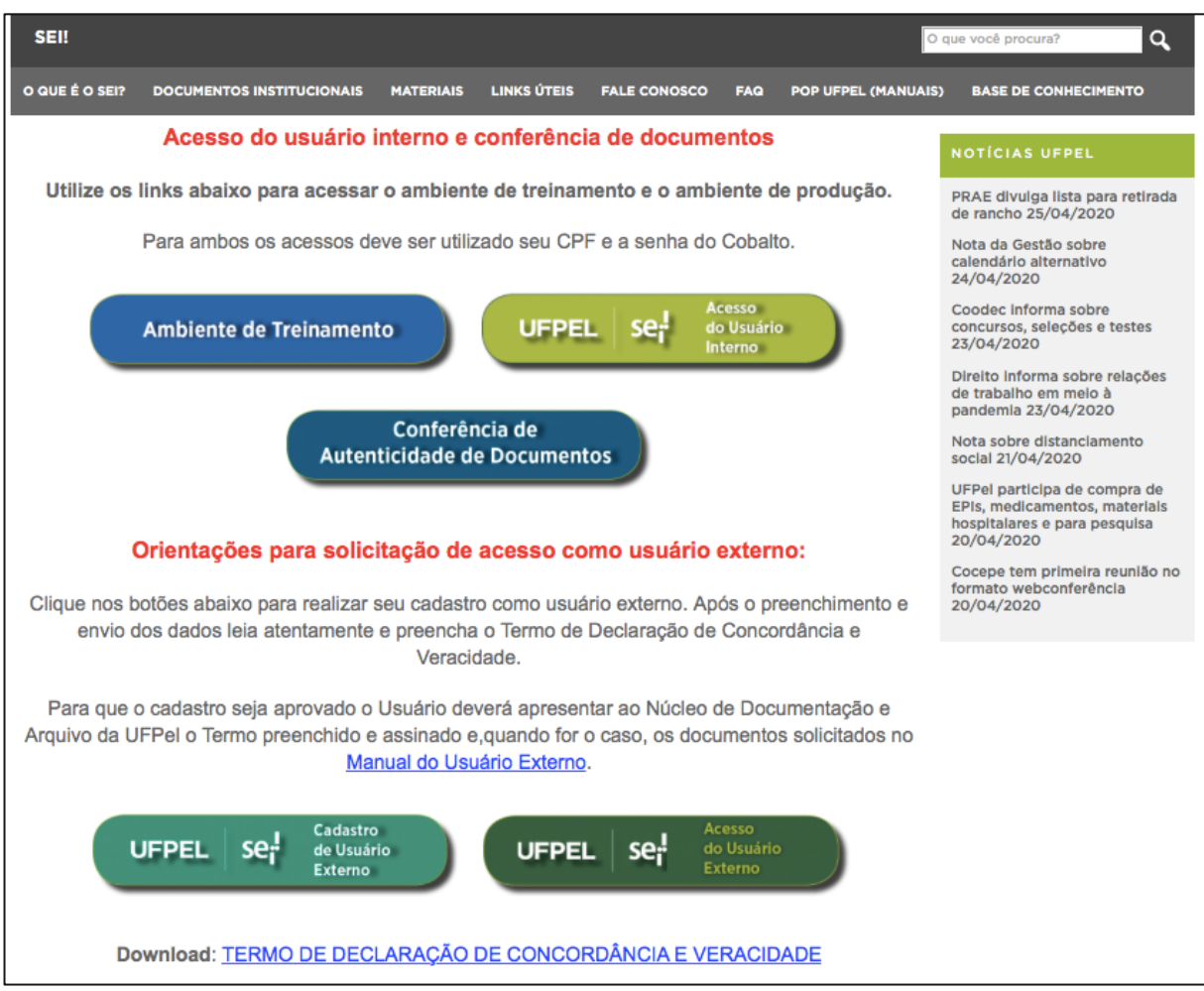

# **2. Clique no botão CADASTRO DE USUÁRIOS EXTERNOS indicado pela seta vermelha**

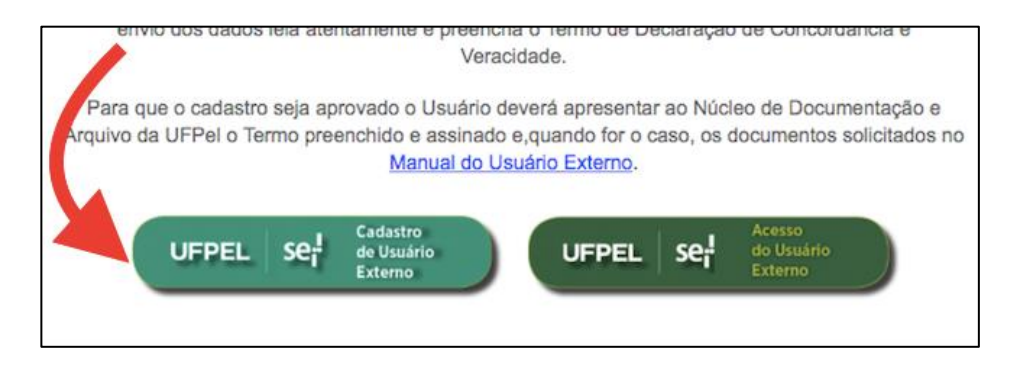

### **UNIVERSIDADE FEDERAL DE PELOTAS INSTITUTO DE CIÊNCIAS HUMANAS PROGRAMA DE PÓS-GRADUAÇÃO EM GEOGRAFIA**

**3. Vai aparecer a tela mostrada abaixo. Preencha os dados solicitados na tela e clique no botão ENVIAR. Seu cadastro on-line está pronto.**

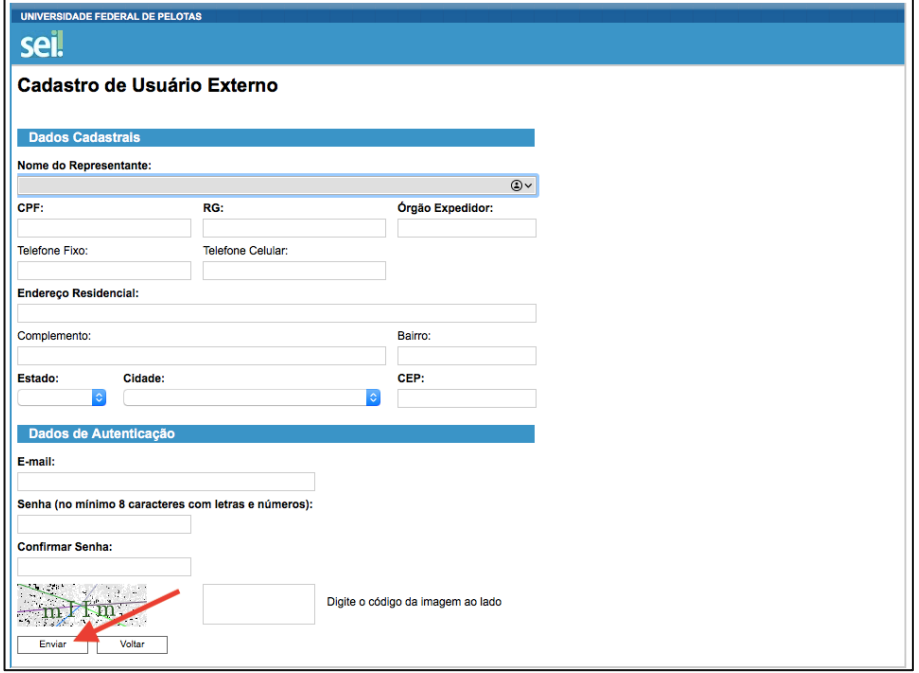

# **4. Volte no lin[k https://wp.ufpel.edu.br/sei/](https://wp.ufpel.edu.br/sei) e clique no link TERMO DE DECLARAÇÃO DE CONCORDÂNCIA E VERACIDADE**

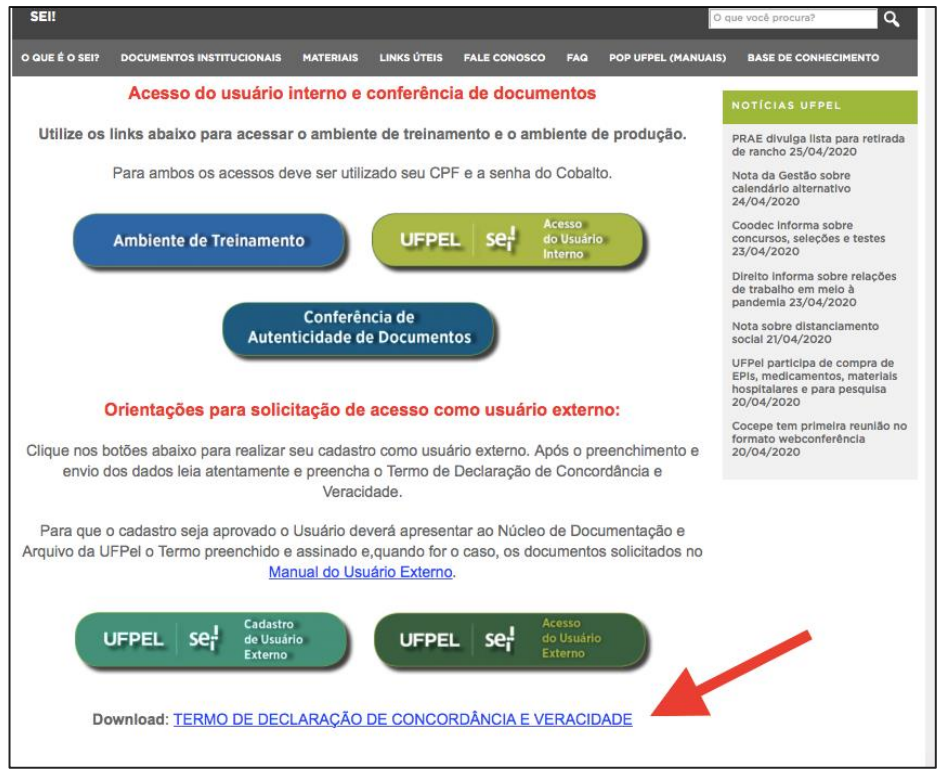

### **UNIVERSIDADE FEDERAL DE PELOTAS INSTITUTO DE CIÊNCIAS HUMANAS PROGRAMA DE PÓS-GRADUAÇÃO EM GEOGRAFIA**

# **5. Vai aparecer na tela o seguinte documento. Faça download deste documento, imprima, preencha os dados, assine e digitalize o documento.**

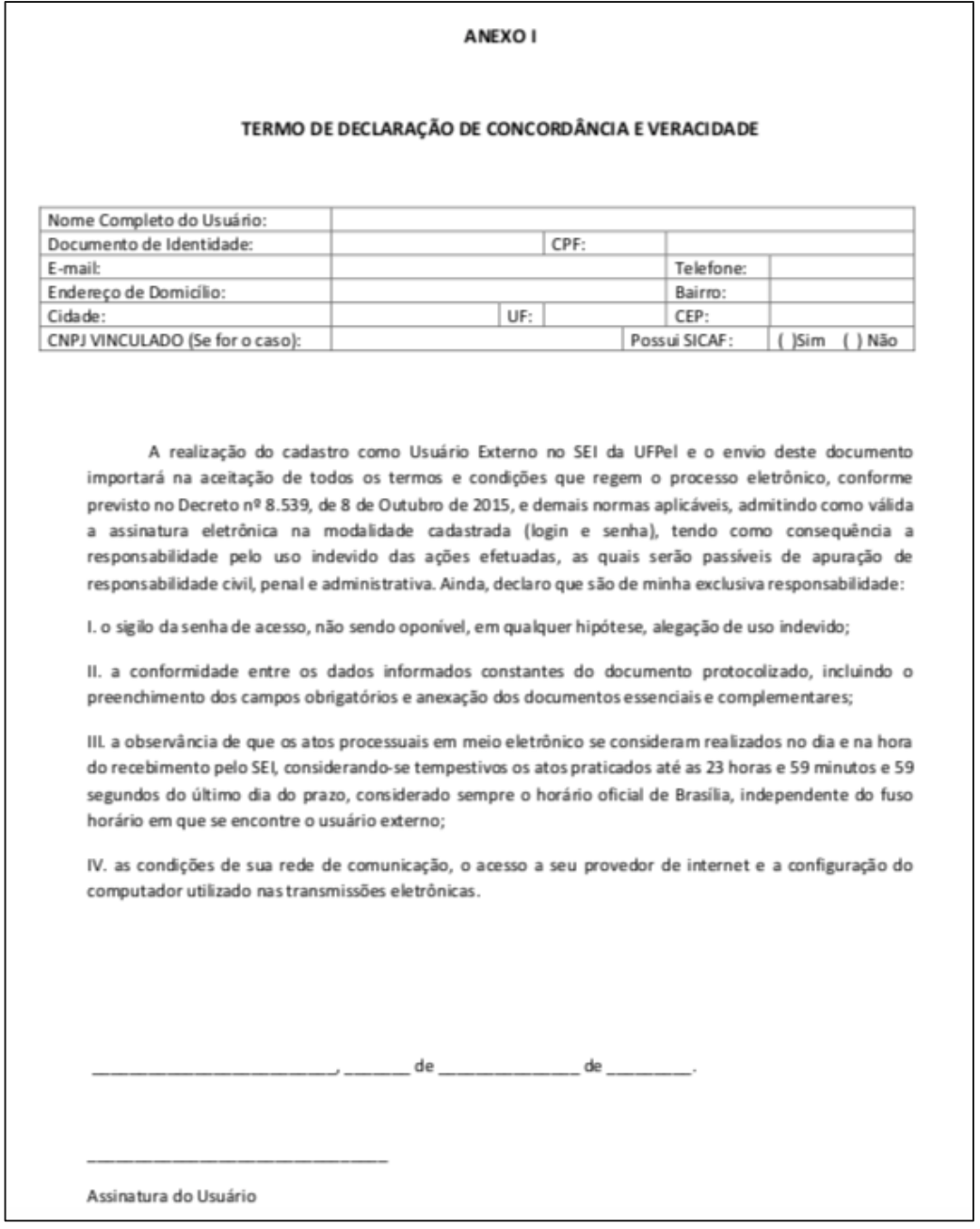

- **6. Encaminhe os seguintes documentos para [ppgeoufpel@gmail.com](mailto:ppgeoufpel@gmail.com) :**
	- **- o Termo de Declaração de concordância e veracidade que você digitalizou;**
	- **- cópia do CPF**
	- **- cópia do RG**
	- **- atestado de residência**

## **OBSERVAÇÕES**

**Em caso de dúvida, envie e-mail para [ppgeoufpel@gmail.com](mailto:ppgeoufpel@gmail.com) ou consulte o Manual do Usuário Externo, disponível em [https://wp.ufpel.edu.br/sei/](https://wp.ufpel.edu.br/sei)**